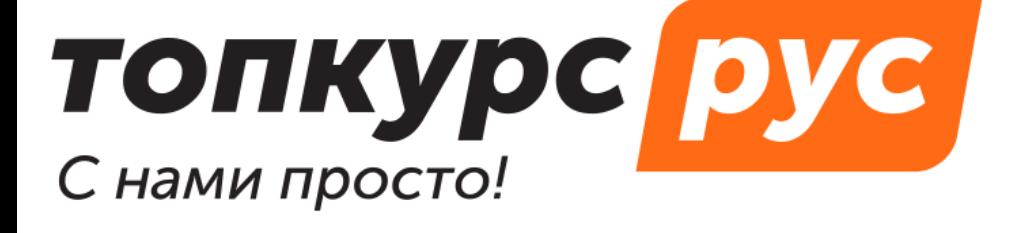

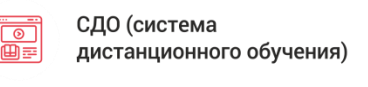

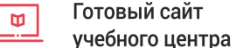

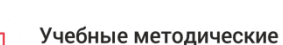

#### материалы

# Инструкция по пользованию системой дистанционного обучения топкурс.рус. Раздел «Интеграции».

### **АРІ-ключи**

Позволяют настроить интеграцию со сторонними ресурсами. Например, синхронизировать контрагентов из CRM с СДО.

Чтобы создать ключ:

- 1. Откройте Интеграции в Панели управления
- 2. Нажмите на плюсик в верхнем правом углу экрана и выберите Создать АРІ Ключ

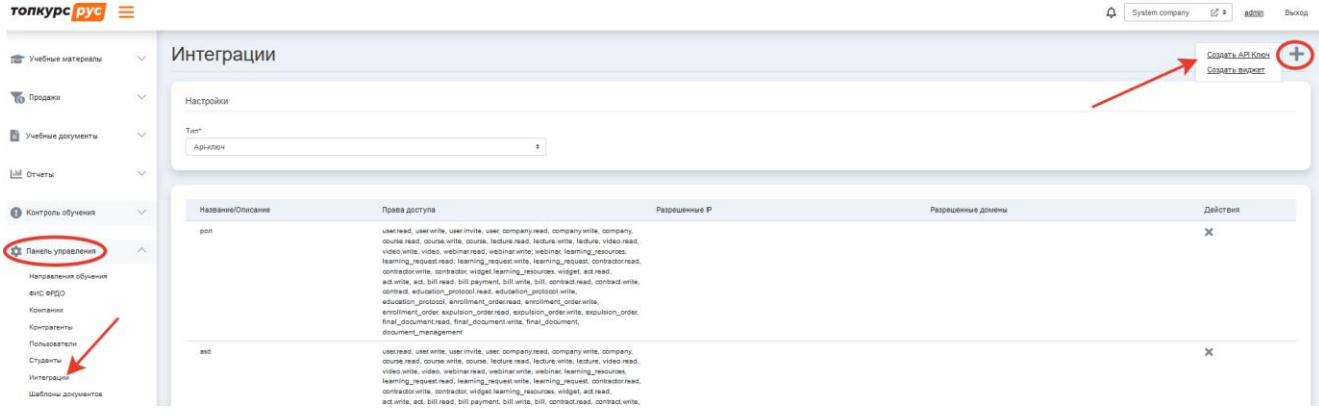

- 3. Укажите Заголовок
- 4. Описание (если необходимо)
- 5. Введите IP-адреса, которым будет разрешен доступ (если необходимо)
- 6. Введите домены, которым будет разрешен доступ (если необходимо)
- 7. Выберите нужные права доступов
- 8. Нажмите Сохранить.

Важно понимать, что помимо прав доступа, есть ограничение ещё и на уровне доступа пользователя. Например, если пользователь имеет роль преподаватель, то при обращении к курсам - вернутся только курсы, где он ответственный. Разработка документации для сторонних разработчиков пока приостановлена до востребования.

## **Виджеты.**

Виджет позволяет вставить на любой сайт учебные материалы из СДО.

Для того, чтобы создать:

- 1. Авторизуйтесь под вашей учетной записью
- 2. Перейдите в Панель управления -> Интеграции
- 3. Нажмите на плюс и выберите Создать виджет

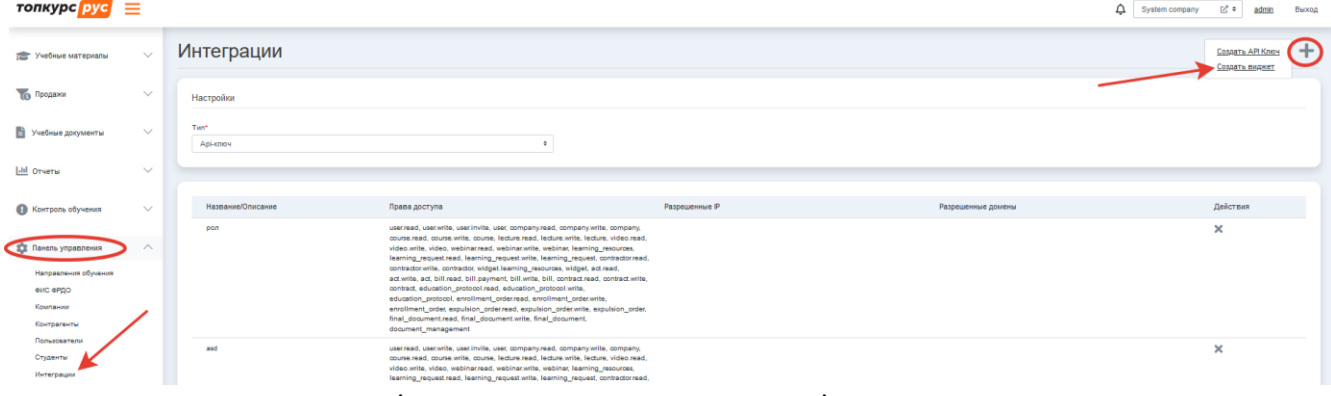

4. Введите название (используется только вами)

5. Выберите Менеджера, который будет ответственным за заявку

6. Выберите учебные материалы. Можно выбрать как все, так и только необходимые

7. Дополнительно, в настройка, вы можете:

 Ограничить ресурсы, которым доступно показывать виджет. Для этого укажите в поле Адрес сайта доменное имя (без https и /)

 Настроить текстовые уведомления: Уведомление после успешной отправки заявки и Комментарий к веб-форме (если не укажете своё, будут использоваться стандартные уведомления)

 Оформить внешний вид: Цвет основных кнопок (кнопка Записаться), Цвет фона, Цвет шрифта направлений, Цвет типов учебных материалов, Цвет учебных материалов

 Показывать заголовки внешнего уровня: отключите, если вам не нужно показывать заголовки Курсы, Вебинары, Записи

 Показывать стоимость: отключите, если необходимо скрыть стоимость учебных материалов

 Показывать описание: отключите, если необходимо скрыть описание учебных материалов

 Показывать количество часов: отключите, если необходимо скрыть количество часов

8. Нажмите Сохранить

9. Вас перенаправит на страницу с кодами. Их нужно вставить в соответствующие места:

1)Скрипт вставьте перед закрывающим тегом </head>

#### 2)Код вставьте в то место, где хотите показать виджет:

<getinfo-pro widget-

id="eyJzb3VyY2VVUkkiOiJodHRwOi8vZGV2LmFwaS5nZXRpbmZvLnJhZHVnYS5yZWQvIiwid2lkZ2V0SWQiOiJjZjg1MTBmMy1jYz RhLTQ5OWItODI3Ny0wMjEyNDExY2EyNjIiLCJ0b2tlbiI6IIE3ZmprWGN2Z2NBajF3cnJPOWpSVndhMEVEeUpDZmJYTWFvNFhvN 1NMNzRMRVFHQUFtLXJqMTZ6QVY3ZzdKWXUwVUN3MEdwQXAyVkpXd0FOUFIBIn0="></getinfo-pro>

- Список учебных материалов, доступный для выбора в виджете, формируется на основе доступных материалов в вашей учетной записи. То есть если вы преподаватель, то вам будут доступы только учебные материалы, где вы ответственный.
- Чтобы добавить новые созданные учебные материалы, вам достаточно перейти в редактирование виджета и выбрать там новые.
- Уведомления и цвета вы также можете менять в редактировании. Заново генерировать код не нужно.
- Генерация нового кода виджета может потребоваться только в том случае, если вы потеряли старые.